# **7.12 DUAL EMPLOYMENT (ACADEMIC/STAFF)**

## **Overview**

Dual employment occurs when an employee receives additional academic or staff employment resulting in combined employment in excess of 100% time. (Both service and pay in excess of 100% time).

## **Policy Summary**

Under exceptional circumstances, a full-time employee may be permitted to receive an additional appointment which will result in the employee working more than 100% time. A staff/academic dual employment arrangement normally shall be for a short term period and occur no more frequently than once a year (i.e. for one quarter per academic year). Criteria should be reviewed and considered carefully before a dual employment action is initiated.

See the *[Campus Academic Policy Manual \(CAPM\)](http://www2.ucsc.edu/ahr/policies/CAPPM/020000.htm) section [020.000](http://www2.ucsc.edu/ahr/policies/CAPPM/020000.htm)* for further guidance.

## **Data Entry**

Enter data for the employee's dual employment via the **EAPP**  function.

## **Accessing the EAPP Function**

1. Log on to the Payroll/Personnel System.

- 2. At Next Function, type **EEDB** and press **Enter**.
- 3. Type **EAPP**, **employee ID number**, and press **Enter**.
- The EAPP function will be displayed for the selected employee.

### THE EAPP (APPOINTMENTS/DISTRIBUTIONS) FUNCTION

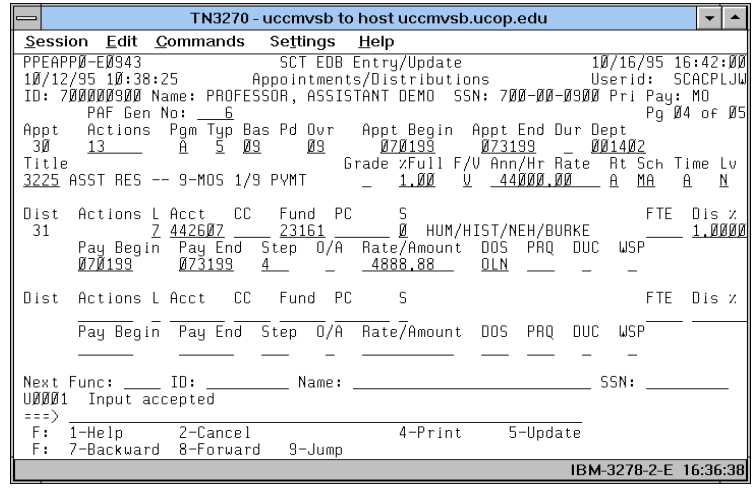

7.12—1

### **EAPP Notes and Tips**

- When processing a dual employment, in addition to the current appointment and distribution, always set up a new appointment and distribution. *See [Section 1.11, Appointments](http://www2.ucsc.edu/pps/toolbox/manual/111appt.pdf)  [and Distributions](http://www2.ucsc.edu/pps/toolbox/manual/111appt.pdf)* for more information.
- Forward the PAN of the dual employment action to Payroll, to notify them of the action.
- When processing dual employment, the primary type of employment is a factor. If the employee is primarily staff, the additional academic appointment is entered with DOS code BYA. If the employee is primarily academic, the additional staff appointment is entered with DOS code OTE for exempt staff positions and OTP (premium overtime) or OTS (straight overtime) as applicable under FLSA.

### **Appointment Level Procedure**

- 1. **F9 Jump** to the Next Func field and then press the **F15 New Line** key to go to the command line.
- 2. At to the command line type **"add a"** to set up the first available appointment.
- 3. Enter data in the following fields as appropriate:

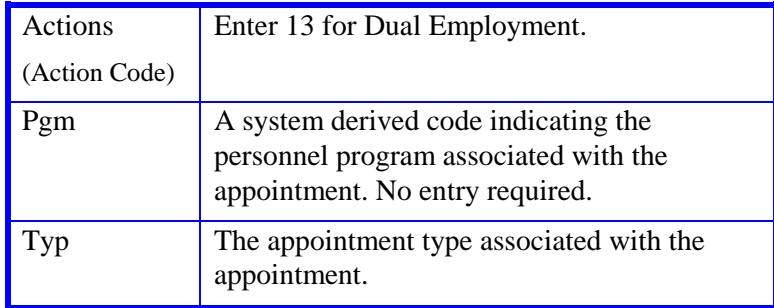

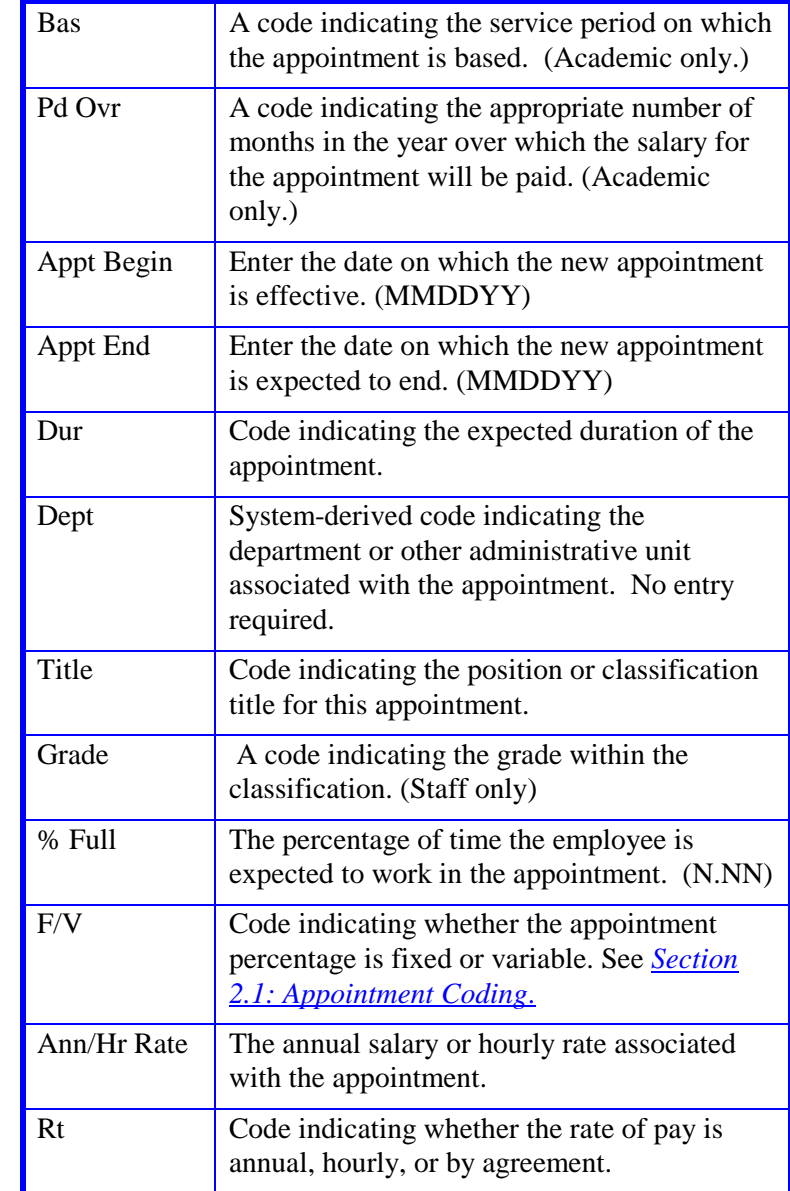

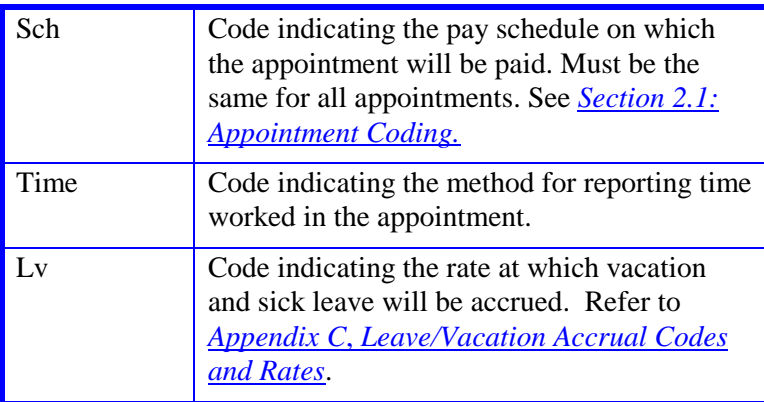

- 4. Press **Enter** to invoke range/value edits.
- 5. Continue to distribution procedures.

### **The Distribution Level Procedure**

- 1. Use **F9 Jump** to go to the command line.
- 2. Type **"add d"** to set up the first available distribution.
- 3. Enter data in the following fields as appropriate:

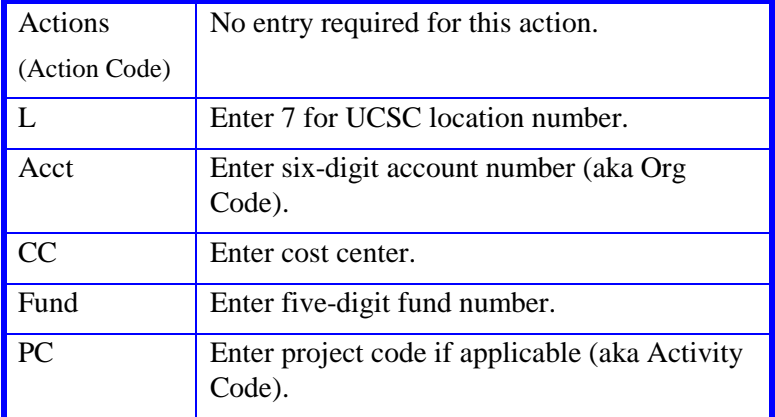

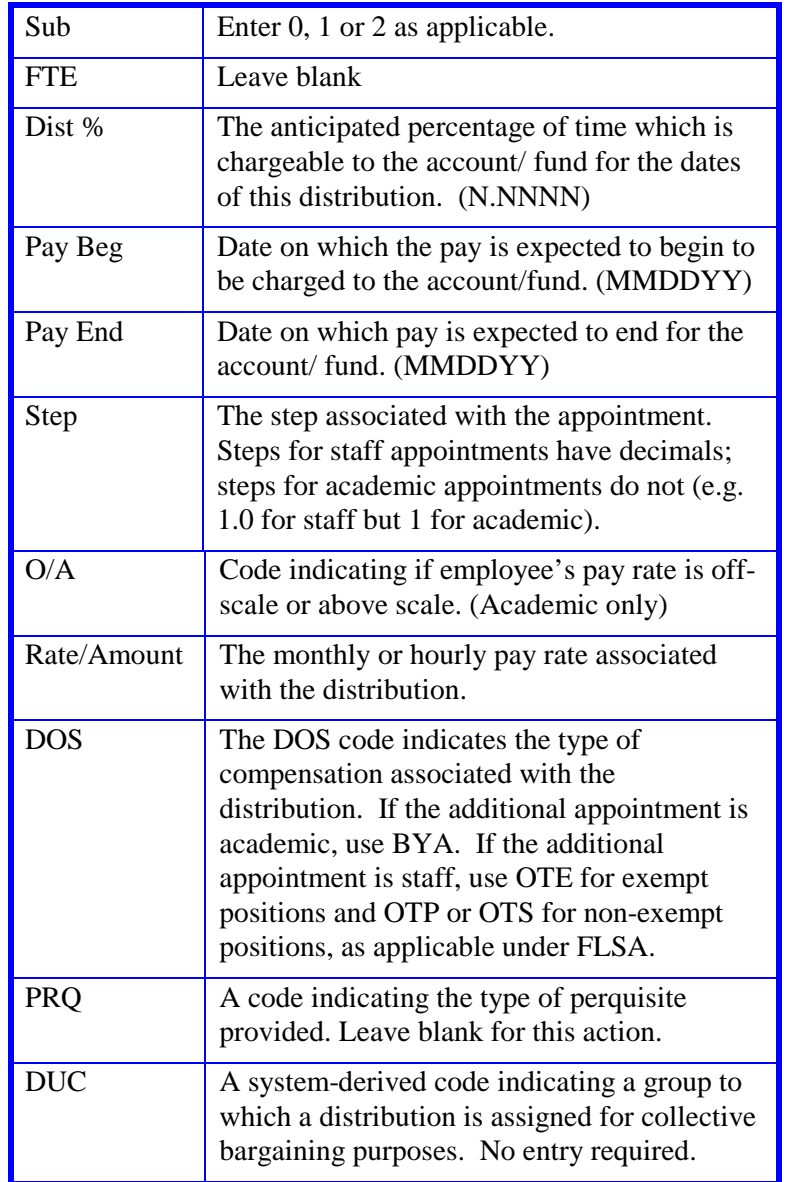

7.12—3<br>Dual Employment

#### ACADEMIC ACTIONS

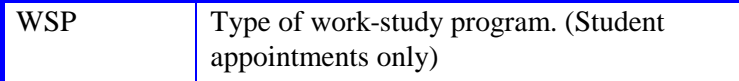

- 4. Press **Enter** to invoke range/value edits.
- 5. This is a one-function action. Proceed to *Review*.

### **Review**

- 1. Make sure you have completed all the required data elements in the EAPP function.
- 2. Review all entered data for accuracy and consistency.

### **Updating the Employee Database**

Press **F5 Update** to invoke consistency edits and to display the PAN Subsystem Notification Preparation screen.

### **Consistency Edit Errors**

If there are consistency edits, the Consistency Edit (ECON) screen is automatically displayed. Review all error messages and make necessary corrections.

### **How to Correct Consistency Errors**

From the ECON screen you may:

- Correct errors directly on the ECON screen.
- **F3 Return** to the last function, make any corrections, then do one of the following:
	- Press **F5 Update** to invoke PAN.
	- Press **F2 Cancel** twice to cancel the update.

See *Consistency Edit Messages (ECON*) in *[Section 1.6, System](http://www2.ucsc.edu/pps/toolbox/manual/1-6msgs.pdf)  [Messages](http://www2.ucsc.edu/pps/toolbox/manual/1-6msgs.pdf)* in this manual for more information and instructions.

## **PAN Preparation**

After pressing **F5 Update** from a data entry screen (if there are no consistency edits) or an ECON screen, you are automatically positioned at the PAN **Comments Entry** screen. From here you can add comments and additional reviewers to the PAN.

- 1. Add a description of the action and any significant details in the **Comments Entry** screen.
- 2. Press **F10 NotfPrep** to display the **Notification Preparation** screen, where you can add reviewers as desired.
- 3. Press **F11 Detail** to display the **Activity Review** screen, where you can review the notification before sending it.
- 4. Press **F5 Update** to complete the update and send the notification.

If the update is successful, the EAPP function appears and displays:

#### U0007 UPDATE PROCESS COMPLETE

For more information about PANs and additional PAN features, please refer to *[Section 1.8, Post Authorization Notification \(PAN\)](http://www2.ucsc.edu/pps/toolbox/manual/1-8pan.pdf)*.

## **Accessing IMSG**

- 1. To access the Message Report Screen go to the **Next Function** field, type **IMSG** and press **Enter**.
- 2. When the IMSG screen is displayed, review any remaining messages and take the appropriate action.

## **Disposition of Forms**

- Forward the appropriate approval document to the mandatory reviewer.
- Retain the relevant documents in the employee personnel file.

7.12—4